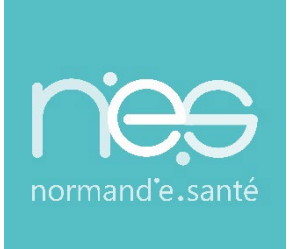

# GUIDE UTILISATEUR UTILISATEUR

# **« GRAND ÂGE » Receveurs / EHPAD-USLD**

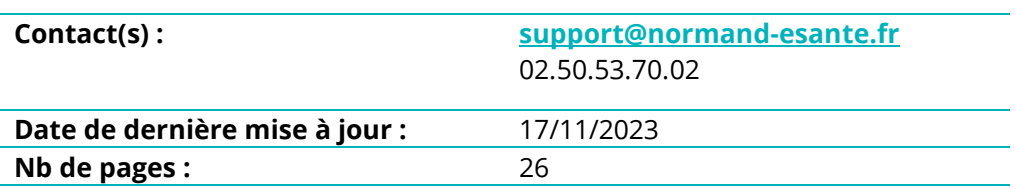

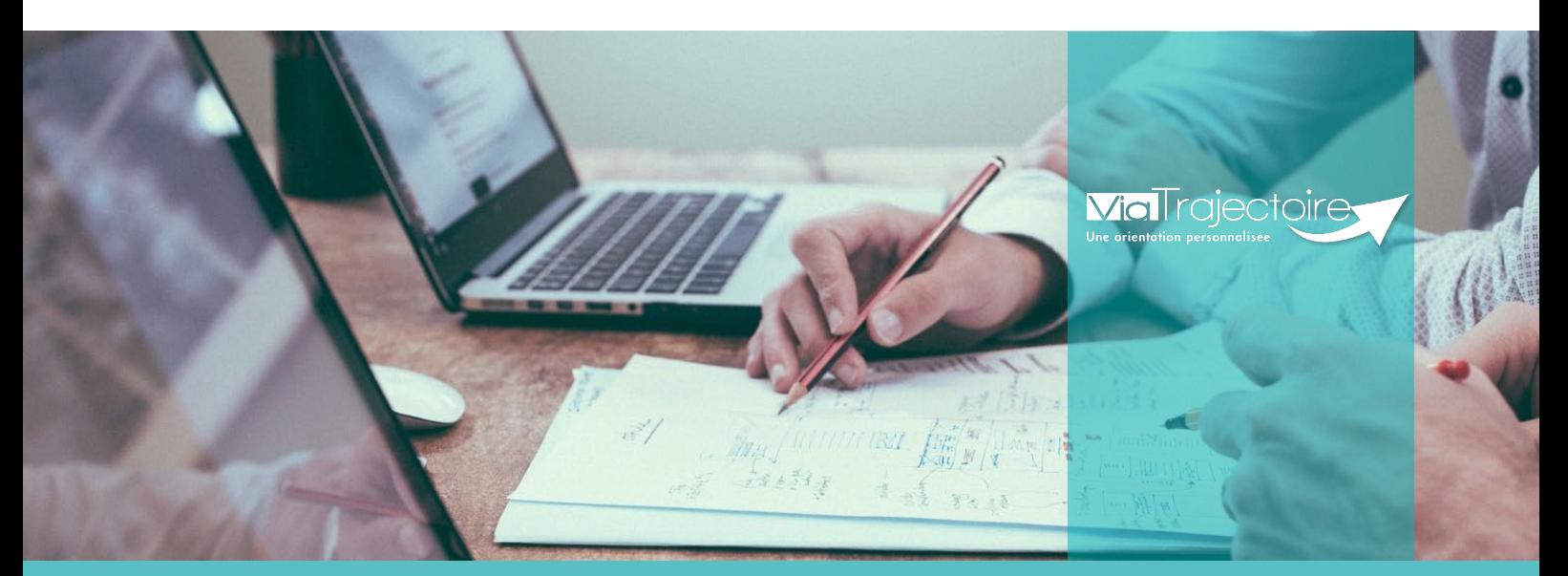

**SITE DE ROUEN** 1231 rue de la sente aux bœufs 76160 Saint Martin du Vivier **02 32 80 91 50 contact@normand-esante.fr**

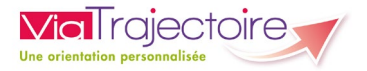

#### **SOMMAIRE**

#### **FICHE [: SE CONNECTER A VIA](#page-2-0) TRAJECTOIRE**

#### **FICHE : TABLEAU DE BORD [DU RECEVEUR EHPAD/USLD](#page-4-0)**

#### **FICHE [: OUTILS EN INTERNE POUR LE SUIVI D'ADMISSION](#page-8-0)**

#### **FICHE [: REPONDRE A UNE DEMANDE D'ADMISSION EN EHPAD ET USLD](#page-12-0)**

#### **FICHE [: DEMANDE DE MISE A JOUR DU DOSSIER D'ADMISSION](#page-15-0)**

#### **FICHE [: SIGNAL](#page-17-0)ER UN DECES**

#### **FICHE : GESTION D'UN [GUICHET UNIQUE D'ADMISSION](#page-19-0)**

#### **FICHE [: REFERENCER UN DOSSIER PAPIER](#page-24-0)**

#### *Préambule*

*Ce guide rassemble la totalité des fiches pratiques qui traitent de l'utilisation des fonctionnalités du tableau de bord "Mes demandes reçues" et de la gestion des dossiers reçus ou référencés dans Via Trajectoire, à l'attention des professionnels des EHPAD et USLD.*

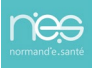

<span id="page-2-0"></span>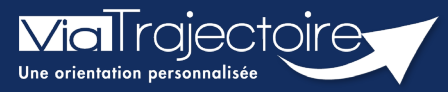

#### **Se connecter à ViaTrajectoire - Professionnel**

**Cette fiche pratique vous indique comment se connecter à l'outil de parcours ViaTrajectoire, côté professionnel soit en tant que médecin libéral soit en tant que professionnels en établissement.**

# 1 Accéder à la page d'accueil

Rendez-vous sur la page de votre navigateur via l'URL de connexion :

#### **[https://trajectoire.sante-ra.fr](https://trajectoire.sante-ra.fr/)**

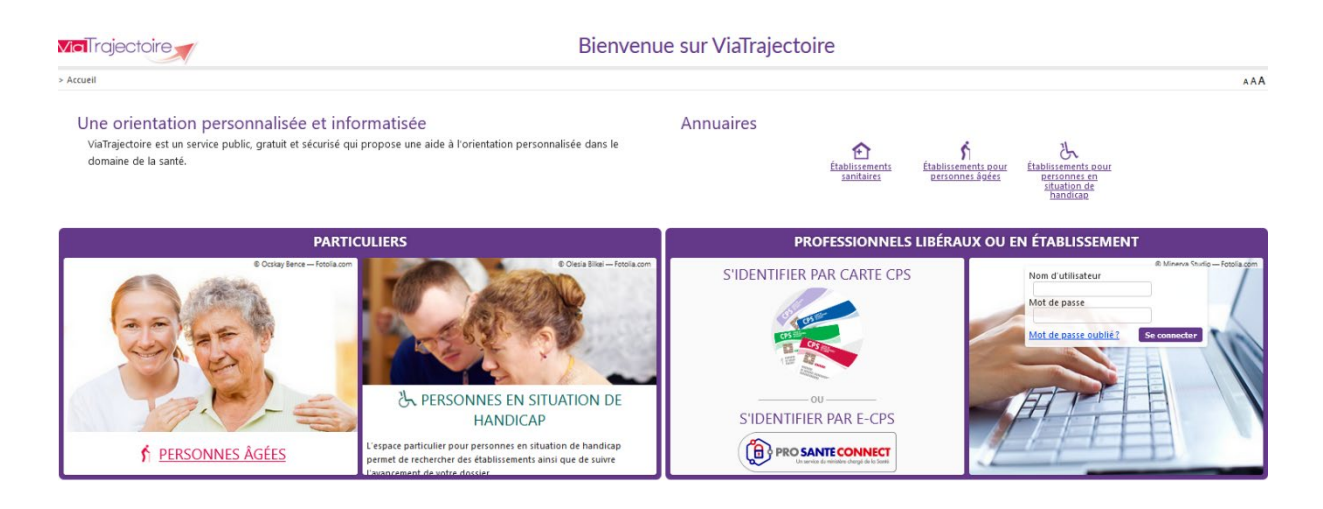

# 2 Accès par l'espace « Professionnels en établissement »

#### **2.1 Pour accéder à votre espace**

Chaque professionnel a un compte avec un nom d'utilisateur qui lui est propre. Le compte suit le professionnel tout au long de sa vie, ce sont les habilitations qui changent.

Vous devez vous rapprocher de votre **Référent structure** pour des problématiques sur votre compte et/ou habilitations.

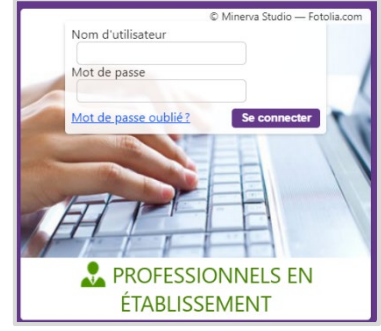

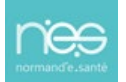

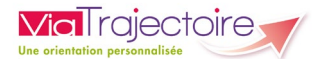

#### **2.2 Pour accéder à un dossier**

Plusieurs tableaux de bord sont disponibles, en fonction de vos habilitations.

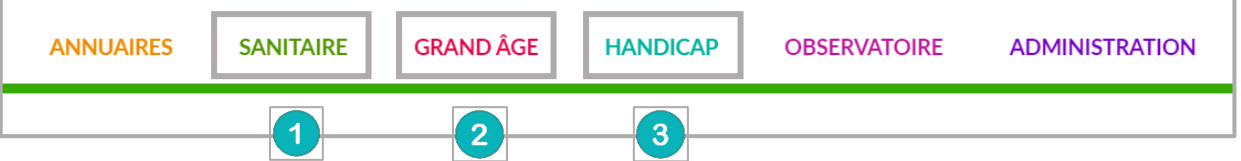

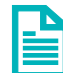

Se référer à la fiche pratique **Tableaux de bord Prescripteur sanitaire** pour naviguer sur votre espace

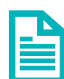

Se référer à la fiche pratique **Tableaux de bord Receveur sanitaire** pour naviguer sur votre espace

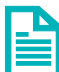

Se référer à la fiche pratique **Tableaux de bord Receveur EHPAD/USLD** pour naviguer sur votre espace

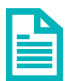

Se référer à la fiche pratique **Tableaux de bord rédacteur EHPAD/USLD** pour naviguer sur votre espace

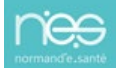

<span id="page-4-0"></span>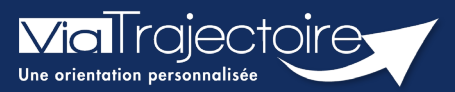

**Tableau de bord du receveur EHPAD/USLD**

Grand-âge

Lorsqu'une demande est envoyée à un EHPAD, les professionnels habilités peuvent y accéder à partir du tableau de bord.

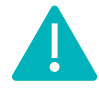

Cette fonctionnalité est accessible aux utilisateurs ayant les habilitations pour recevoir les dossiers Grand âge

**Cette fiche pratique vous présente les fonctionnalités accessibles depuis le tableau de bord receveur du module Grand âge (EHPAD et USLD).**

Se référer à la fiche pratique :

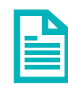

**Gérer les droits ViaTrajectoire Grand Age (FP\_VT7.2\_GA01)**

# **Accéder au tableau de bord**

• S'identifier et se connecter à ViaTrajectoire, cliquez sur **GRAND AGE** puis **Mes demandes reçus.** 

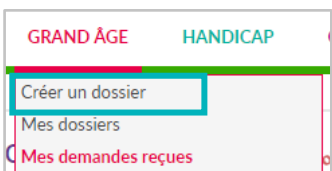

Le tableau de bord s'affiche et vous avez la possibilité de filtrer les demandes et plusieurs recherches sont possibles.

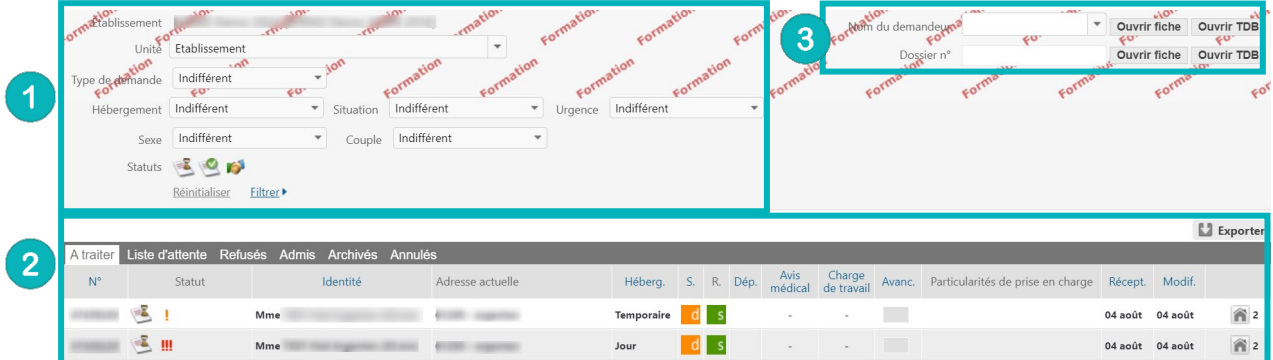

- **1. Gestion des filtres**
- **2. Lecture du tableau de bord**
- **3. Accéder à un dossier**

# 1 Gestion des filtres

Différents filtres sont disponibles :

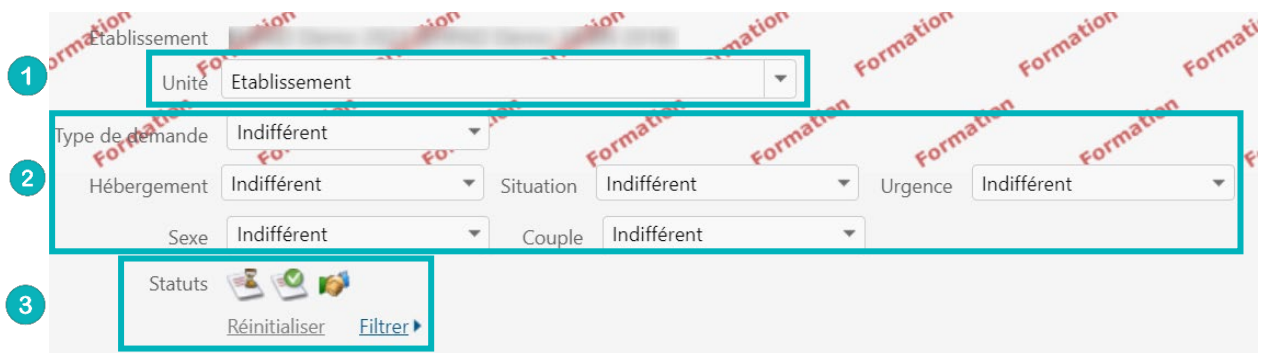

- **1.** Si votre EHPAD dispose de plusieurs unités, vous pouvez voir les demandes pour l'ensemble pour sélectionner une unité.
- **2.** Il y a aussi la possibilité d'ajouter des filtres sur le type d'hébergement, la situation de l'usager, l'urgence de la demande, le sexe.
- **3.** Vous pouvez sélectionner le ou les statut(s) des demandes d'inscription en EHPAD (en fonction de l'onglet sélectionné) : par défaut, tous les statuts sont sélectionnés. Si vous souhaitez désélectionner un statut, cliquez dessus, il apparaîtra alors en grisé.

Par exemple, pour l'onglet **A traiter** :

Demande reçue

Admission proposée

Admission acceptée

- Puis cliquez sur le bouton **Filtrer**.
- Pour enlever l'ensemble des filtres, cliquez sur le bouton **Réinitialiser**.

# 2 Lecture du tableau de bord

L'entête de chaque colonne permet de trier les demandes.

A traiter Liste d'attente Refusés Admis Archivés Annulés

Vous pouvez effectuer un tri des dossiers en cliquant sur les noms de colonne qui apparaissent en bleu.

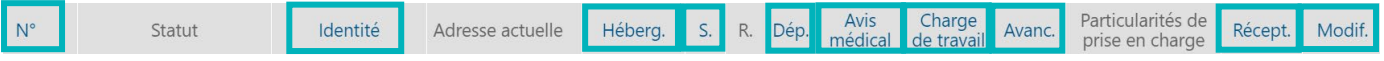

Au fil de vos réponses dans **Dossiers en cours**, les demandes sont automatiquement triées dans les différents onglets selon leurs statuts. Un dossier peut être réévalué à tout moment.

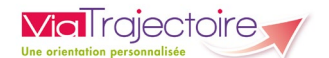

Dans la dernière colonne du tableau de bord se trouvent les notes laissées en interne mais également ce symbole **an** accompagné d'un chiffre. Il s'agit du nombre d'établissements contactés par le demandeur.

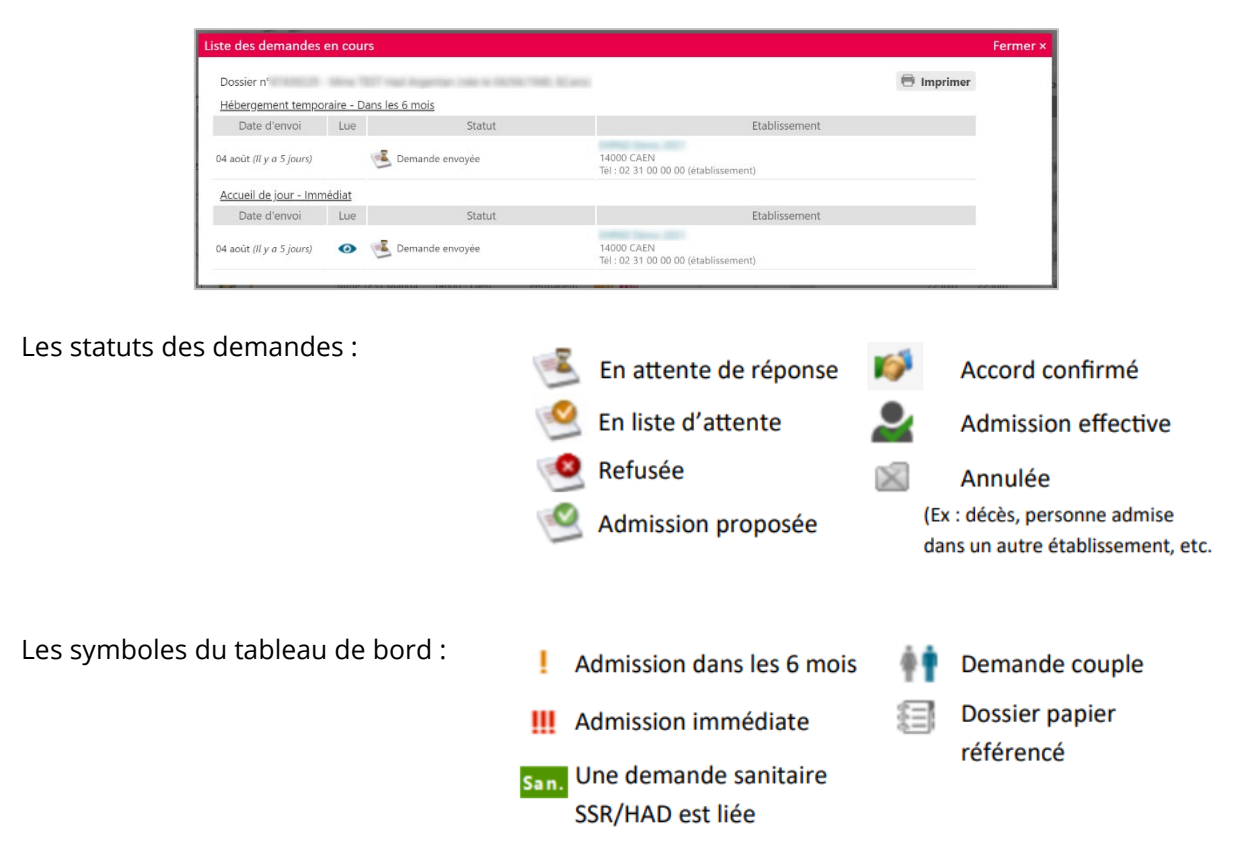

# 3 Accéder à un dossier

Depuis le tableau de bord, vous avez deux possibilités :

 Rechercher par le **Nom du demandeur** ou par le **N°** du **Dossier**, puis cliquer sur **Ouvrir fiche.**

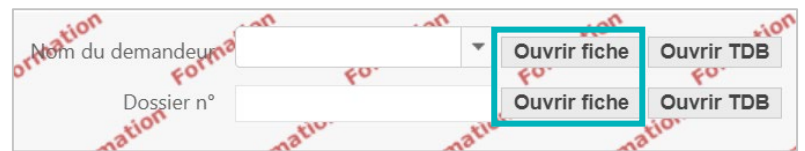

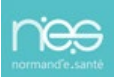

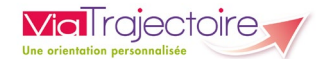

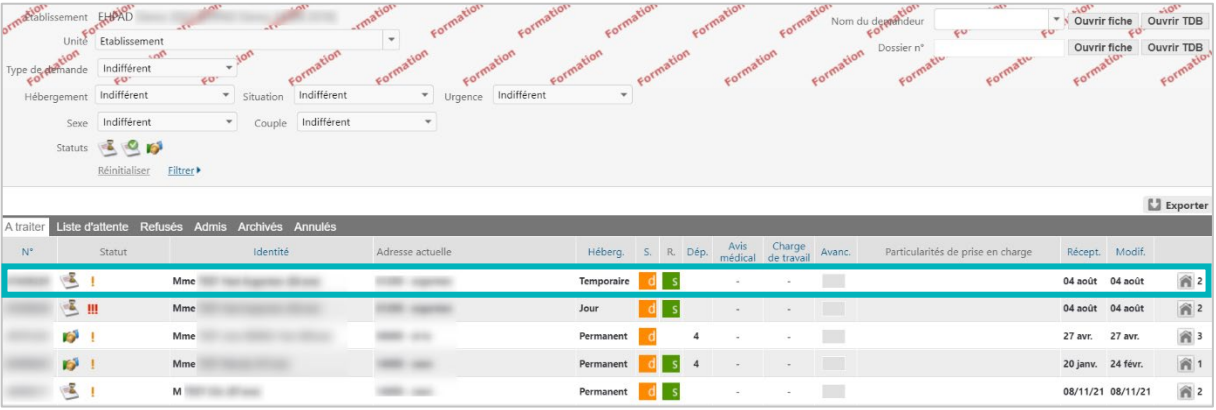

Cliquer **directement sur le dossier concerné** depuis le tableau de bord.

Lorsqu'un dossier fait l'objet d'une **demande d'actualisation**, celui-ci est signalé dans le tableau de bord par cette icône et la ligne du dossier se distingue par une écriture rouge sur un fond rosé.

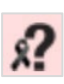

ViaTrajectoire est synchronisé mensuellement avec les fichiers de **déclaration de décès** de l'INSEE. Sur la base de critères communs (Nom de naissance, prénom, sexe et date de naissance) les dossiers ViaTrajectoire correspondant sont signalés sur les tableaux de bord.

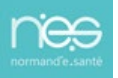

<span id="page-8-0"></span>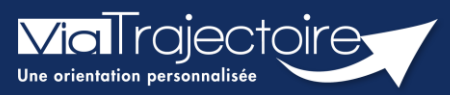

#### **Outils en interne pour le suivi d'admission**

Grand-âge

**Cette fiche pratique vous indique les outils internes à l'EHPAD, à l'USLD, ayant pour objectif d'aider à l'analyse et au traitement des demandes d'admission sur ViaTrajectoire.**

Les informations de gestion interne sont visibles uniquement par les utilisateurs de la structure receveuse.

Les outils sont accessibles en fonction des droits des utilisateurs (habilitations)

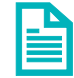

Se référer à la fiche pratique : **Gérer les droits ViaTrajectoire Grand Age (FP\_VT\_GA01)**

## 1 Avis médical et charge en soins

Il est possible de donner des avis sur le volet médical (Habilitation « Médecin coordonnateur ») et sur la charge de soins (Habilitation « Médecin coordonnateur » et « IDE Coordonnateur ») dans une demande.

Un fois sur le dossier, en cliquant sur **Donner un avis en interne**, vous avez la possibilité de donner un avis médical et/ou un avis sur la charge de travail en soins.

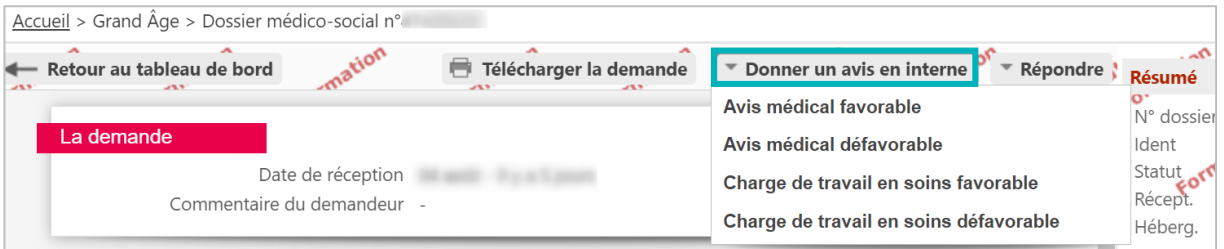

Pour les avis favorables, vous avez la possibilité de préciser avec une zone de texte (jusqu'à 500 caractères).

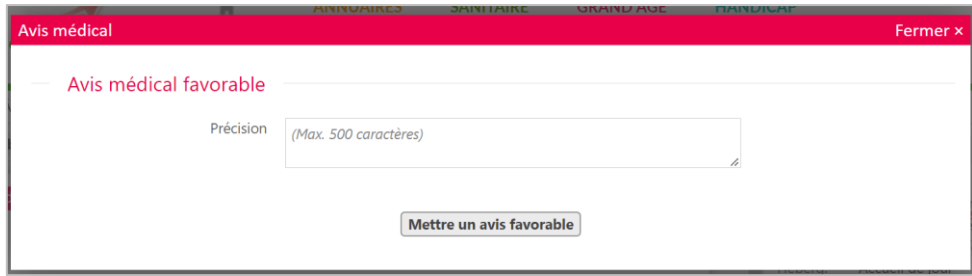

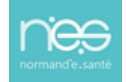

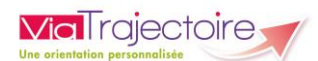

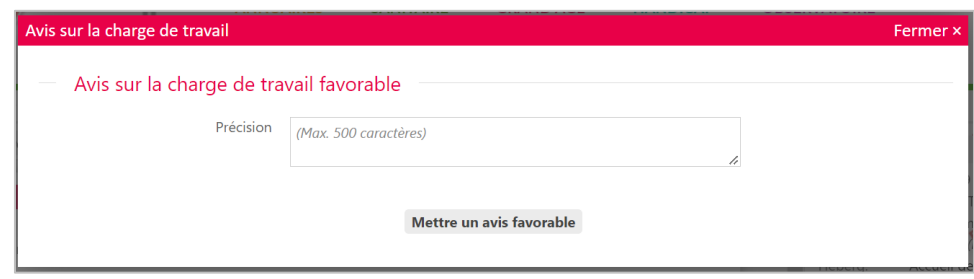

Pour les avis défavorables, vous devez choisir un motif et vous avez également une zone de texte pour préciser (jusqu'à 500 caractères).

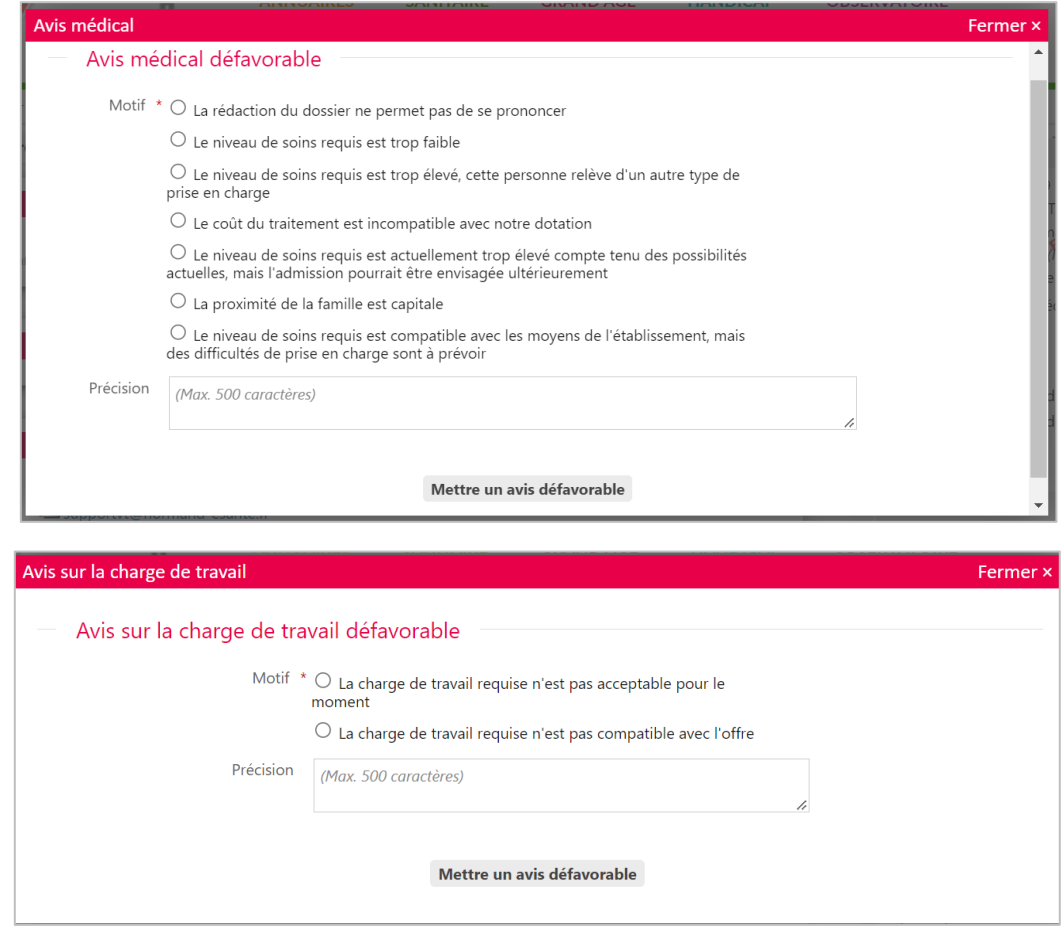

Un fois les avis donnés, vous pouvez voir les avis sur le dossier dans la partie **Résumé.**

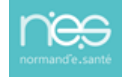

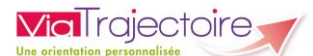

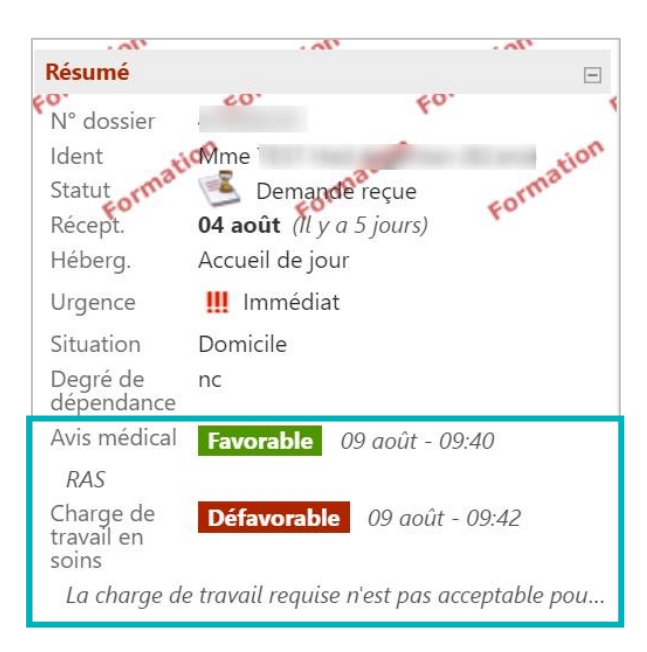

Mais également directement sur le tableau de bord.

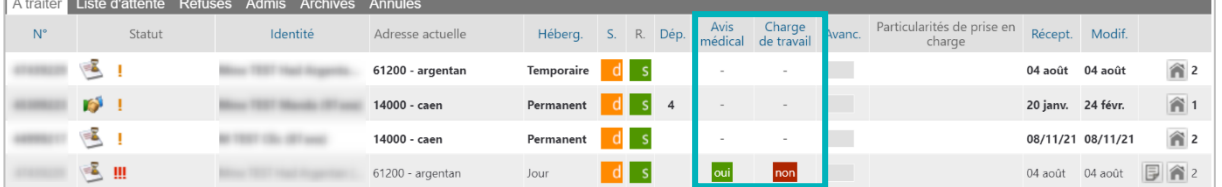

## 2 Date de visite, avancement et notes

Dans la partie droite du dossier, un espace de suivi vous permet de :

- Renseigner une date de visite
- Ajouter un indicateur d'avancement
- Insérer des notes (non modifiable après saisie / traçabilité du rédacteur et date de saisie)

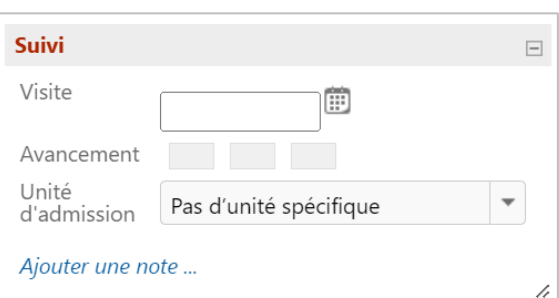

Ces notes sont visibles depuis le tableau de bord et uniquement par les personnes interne à l'établissement.

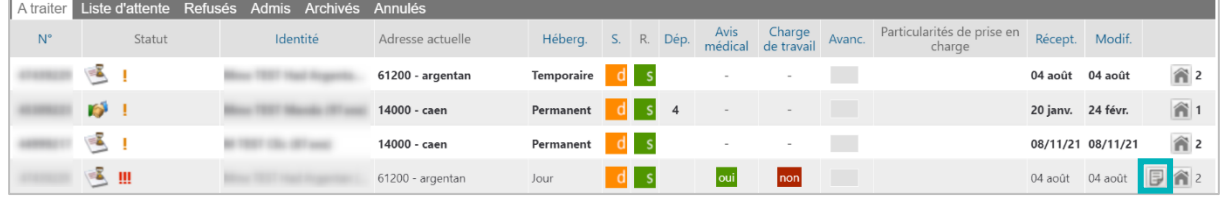

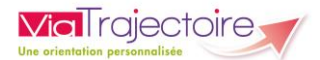

# 3 Fiche de suivi

Dans le dossier du demandeur, vous avez aussi la fiche de suivi. C'est une zone de traitement de texte (jusqu'à 1000 caractères). Pour la compléter cliquez sur **Modifier**.

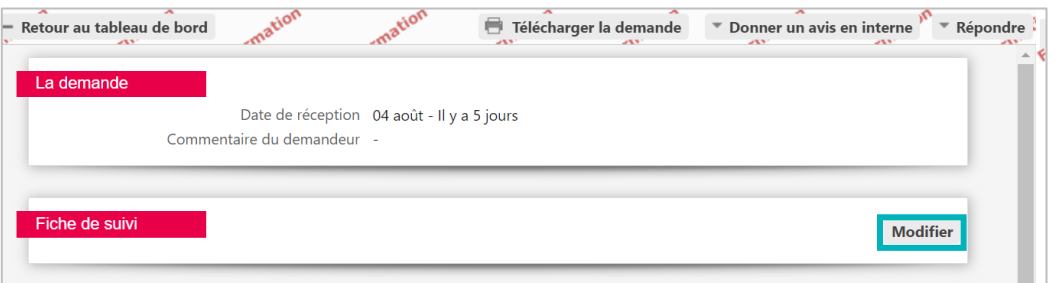

Cette partie est réservée à un usage interne, le demandeur ainsi que les autres établissements contactés ne peuvent y avoir accès.

NB : cette fiche est entièrement modifiable et ne conserve pas d'historique des commentaires saisis.

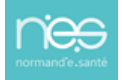

<span id="page-12-0"></span>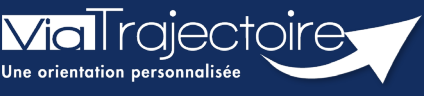

**Répondre à une demande d'admission en EHPAD et USLD** 

Grand-âge

#### **Cette fiche pratique vous indique comment répondre à une demande d'admission reçue par un EHPAD, une USLD.**

Lorsqu'une demande est envoyée à un établissement, les professionnels habilités peuvent y accéder à partir du tableau de bord.

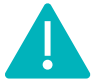

Cette fonctionnalité est accessible aux utilisateurs ayant les habilitations pour recevoir les dossiers Grand âge.

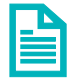

Se référer à la fiche pratique **FP\_VT\_GA01 (Gérer les droits ViaTrajectoire Grand Age)** 

# 1 Répondre à une demande

Le professionnel peut accéder aux demandes reçues via le tableau de bord

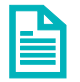

Se référer à la fiche pratique **FP\_VT\_GA20 (Présentation du tableau de bord du receveur EHPAD)**

 Cliquez sur le dossier dans le tableau de bord. La demande s'affiche en fonction de vos droits d'accès, puis cliquez sur **Répondre** : 3 choix sont possibles.

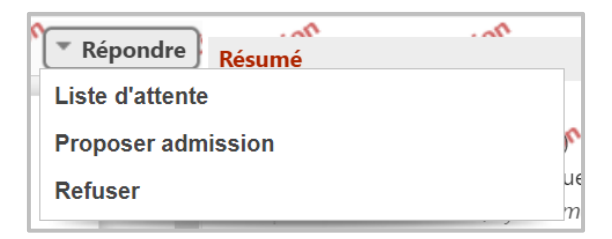

Si vous faites une **proposition d'admission**, vous devez renseigner la date d'admission possible et vous pourrez choisir l'unité d'admission.

De même pour la **liste d'attente**, cela permettra de créer une liste d'attente par unité.

Et terminez par **Valider** la réponse.

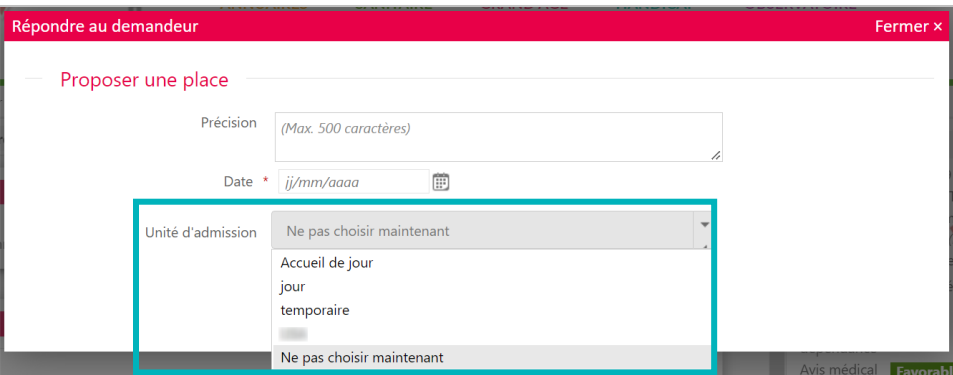

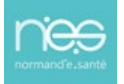

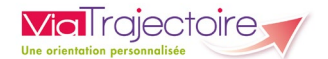

Si vous refusez la demande, alors vous devez renseigner le motif puis cliquer sur **Refuser la demande**.

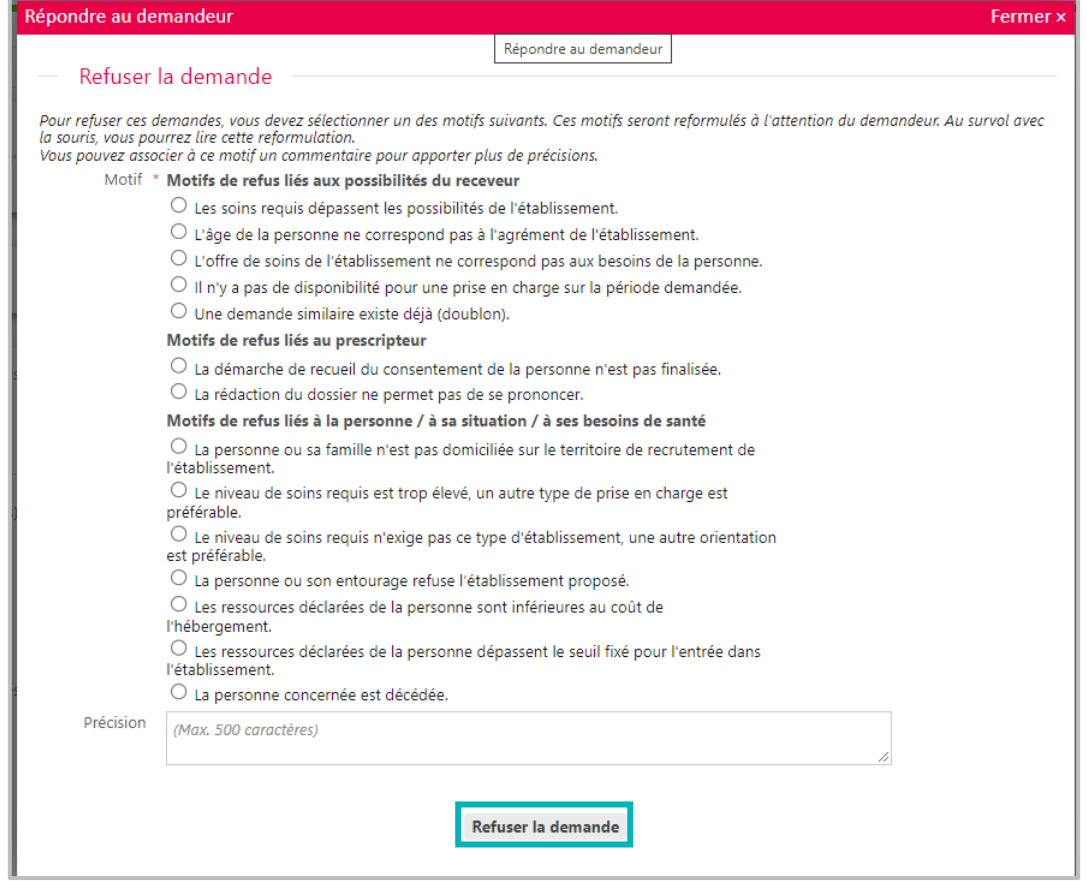

Répondre à une demande reçue modifie son statut. Le demandeur est notifié de cette réponse et le dossier est automatiquement déplacé dans l'onglet correspondant du tableau de bord.

Certains motifs nécessitent une précision obligatoire qui est également vue par les demandeurs.

# 2 Les réponses possibles

Suite à votre réponse, le demandeur a la possibilité d'accepter, de refuser ou d'annuler sa demande.

Les statuts possibles :

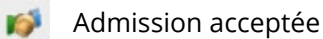

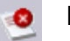

- Demande refusée
- Liste d'attente

En cas d'admission acceptée, vous avez la possibilité d'attester l'arrivée du résident.

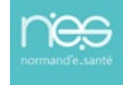

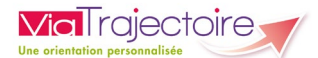

# 3 L'attestation d'arrivée du résident

 Si le demandeur a accepté votre proposition, ou si le résident est bien arrivé dans votre établissement, vous devez finaliser la venue du résident dans la demande en cliquant sur **Répondre** puis sur **Admission effective**.

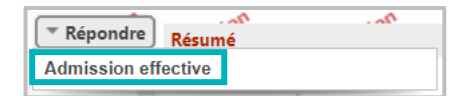

 Vous devez alors renseigner la date d'arrivée du résident au sein de votre établissement, et l'unité d'admission si besoin et cliquer sur **Prononcer l'admission effective**.

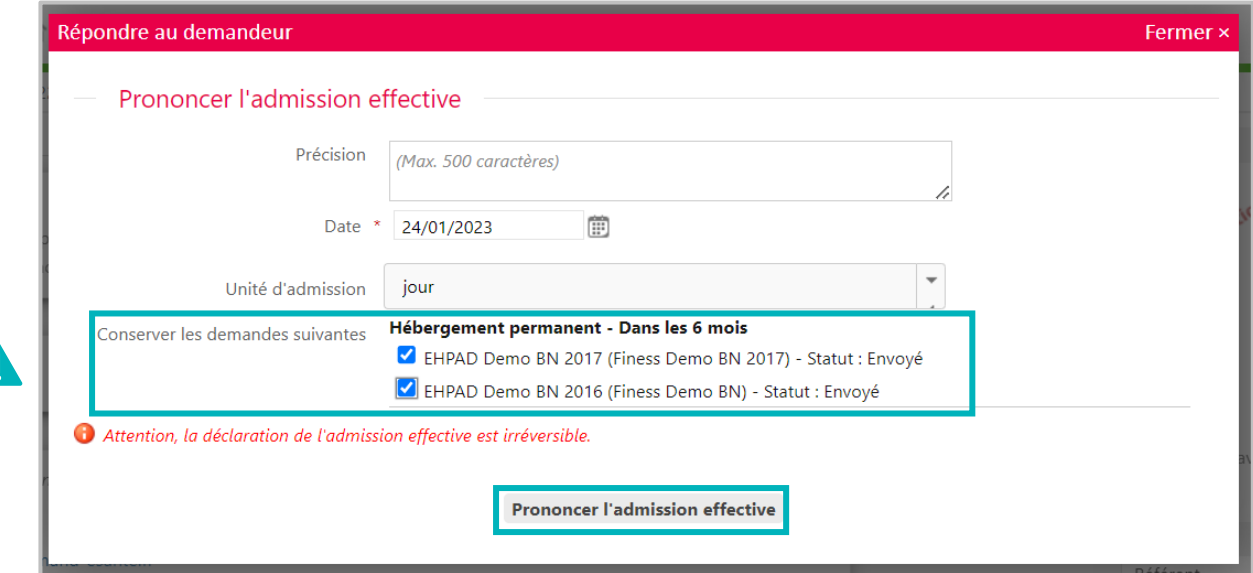

Si l'usager n'a pas accepté la proposition sur ViaTrajectoire, vous avez la visibilité des autres demandes éventuelles. Vous devez choisir de **conserver les demandes ou** de **les supprimer** en cochant les cases en fonction du choix de la personne et/ou du représentant.

En prononçant, l'admission effective, la demande passe dans l'onglet **Admis** du tableau de bord.

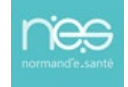

<span id="page-15-0"></span>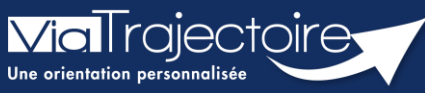

**Demande de mise à jour du dossier d'admission**

Grand-âge

Les relances automatiques ou manuelles pour la mise à jour des dossiers permettent l'actualisation des tableaux de bord des établissements prescripteurs, structures d'accompagnement de ville et établissements receveurs.

**Cette fiche pratique vous indique comment sont générées les demandes de mise à jour et comment y répondre**.

#### 1 Demande de mise à jour - relances automatiques et manuelles

Lorsqu'un dossier fait l'objet d'une demande d'actualisation, celui-ci est signalé dans le tableau de bord par cette icône  $\bullet$  et la ligne du dossier se distingue par une écriture rouge sur un fond rosé.

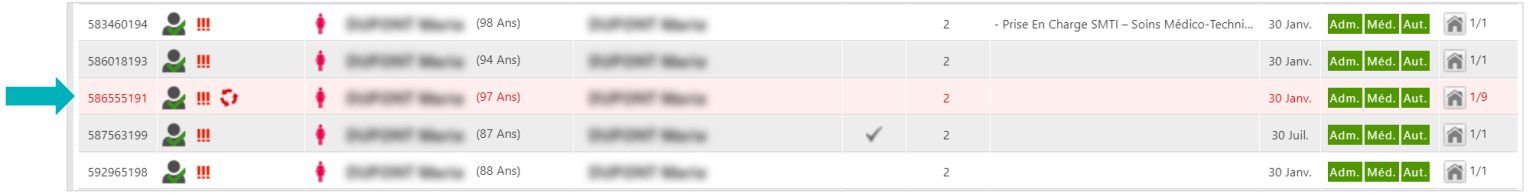

La demande de mise à jour d'un dossier peut se faire manuellement ou automatiquement.

- Les relances manuelles émanent des établissements d'hébergement. Les établissement receveurs peuvent demander une actualisation du dossier :
	- 90 jours après la date de réception de celui-ci,
	- 90 jours après sa dernière date de modification.
- Les relances automatiques générées directement par ViaTrajectoire. Le site ViaTrajectoire génère des relances automatiques pour demander la mise à jour d'un dossier si celui-ci est inactif depuis 6 mois (aucune mise à jour antérieure, aucun échange avec les établissements, …)

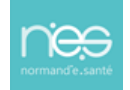

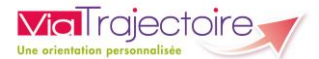

#### 2 Faire une relance manuelle

- Entrer dans le dossier pour lequel vous souhaitez demander l'actualisation.
- En bas à droite cliquer sur **Demande de mise à jour**.

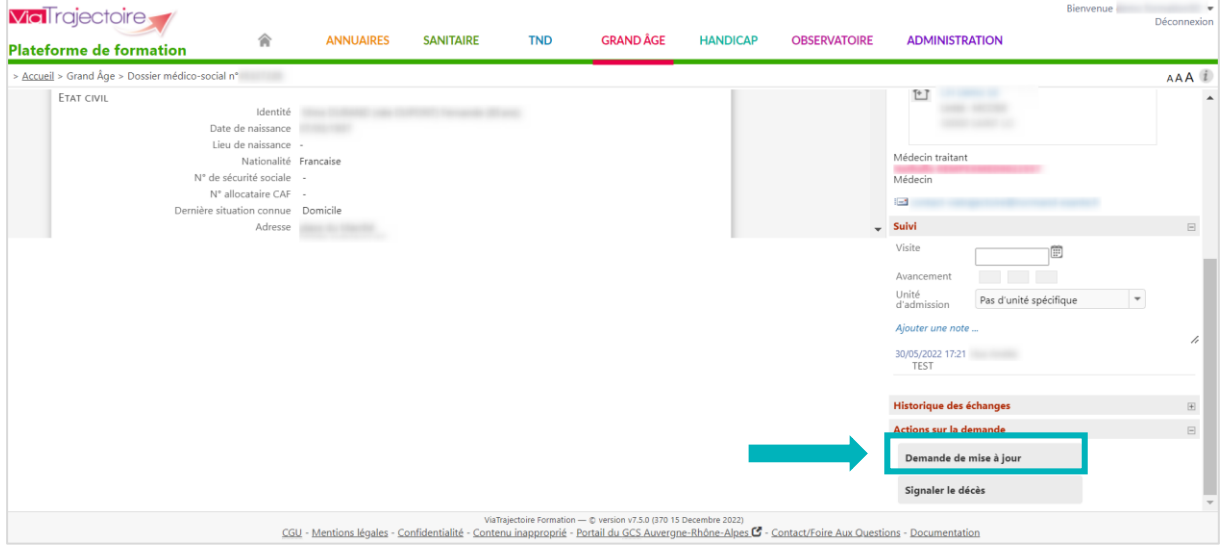

Au bout de 30 jours sans action (ou 7 mois après la création du dossier d'admission), le dossier sera automatiquement annulé.

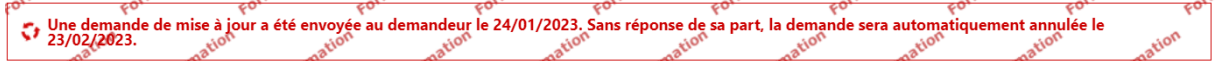

Néanmoins, il sera possible de le réactiver pendant un délai de 9 mois avant qu'il ne soit archivé.

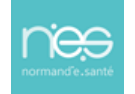

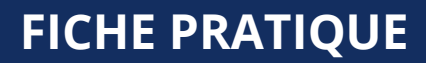

<span id="page-17-0"></span>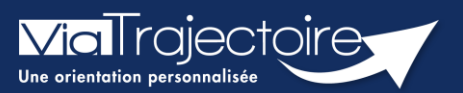

**Signaler un décès**

Grand-âge

Le signalement des décès permet l'actualisation des tableaux de bord des établissements prescripteurs, structures d'accompagnement de ville et établissements receveurs.

**Cette fiche pratique vous indique comment signaler une suspicion de décès.**

# 1 Le signalement d'une suspicion de décès par l'INSEE

ViaTrajectoire est synchronisé mensuellement avec les fichiers de déclaration de décès de l'Insee. Sur la base de critères communs (nom de naissance, prénom, sexe et date de naissance), les dossiers d'admission correspondant sont signalés sur les tableaux de bord.

Ainsi lorsqu'un dossier fait l'objet d'une suspicion de décès, celui-ci est signalé dans le tableau de bord par cette icône :  $\phi$ 

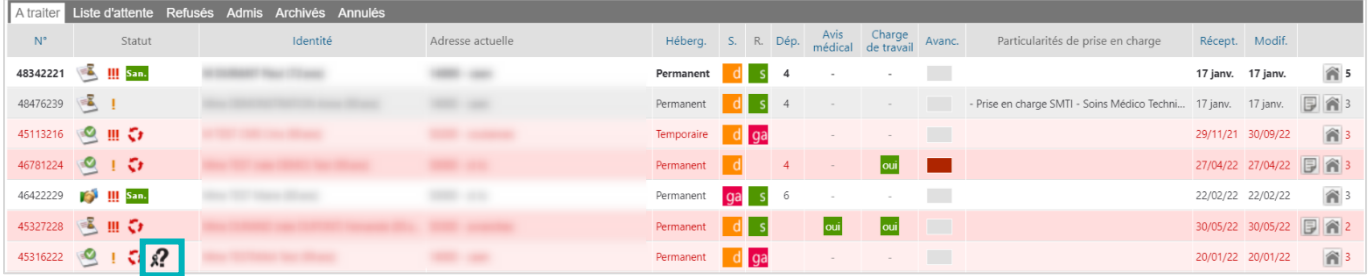

#### **Il est nécessaire de répondre à e signalement de décès de l'usager sous 30 jours.**

Un mail d'information est envoyé :

- à l'usager ou à son aidant s'il est connecté au dossier via l'espace **Particuliers**,
- au médecin traitant, s'il a été déclaré dans le dossier,
- à l'accompagnant professionnel s'il détient la responsabilité du dossier.

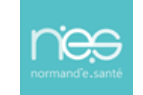

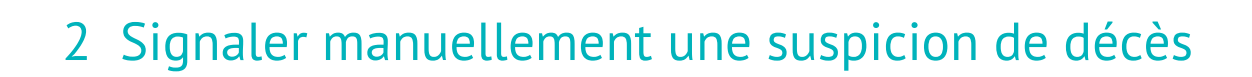

Il est possible d'effectuer un signalement manuel de décès dans ViaTrajectoire afin de provoquer l'annulation de la demande sous 30 jours.

Ce signalement est possible pour le receveur, seulement sur les statuts de dossier suivants :

- demande reçue
- liste d'attente

**ViaTrajectoire** 

■ admission proposée

Pour réaliser cette action :

- 1. entrer dans le dossier pour lequel vous souhaitez signaler le décès,
- 2. puis, en bas à droite cliquer sur **Signaler le décès**.

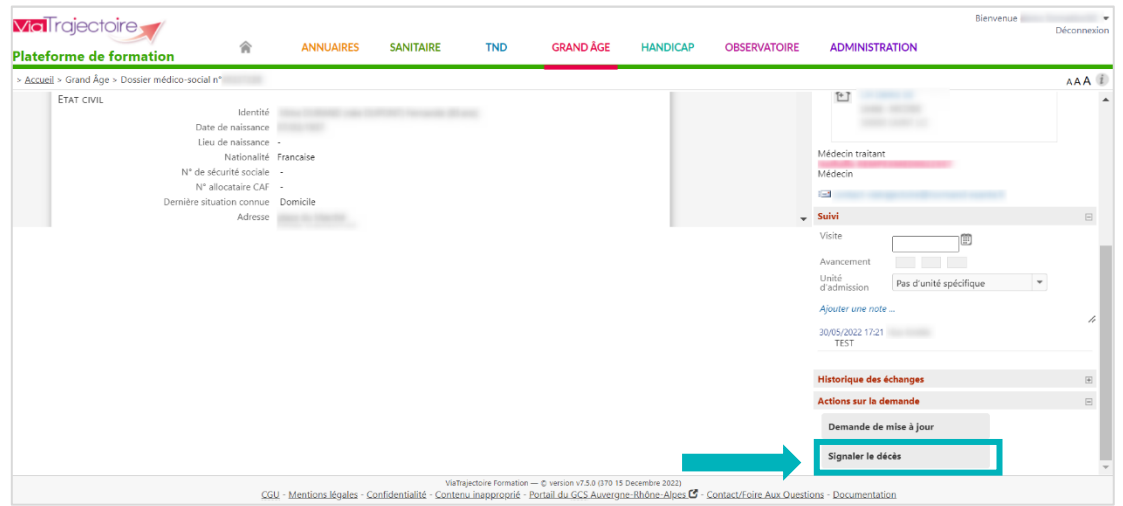

A la consultation du dossier concerné par l'alerte, un bandeau explicatif apparaît en haut de la page.

Tt Une demande de mise à jour a été envoyée au demandeur le 30/09/2022 Sans réponse de sa part, la demande sera automatiquement annulée le 30/10/2022.

<span id="page-19-0"></span>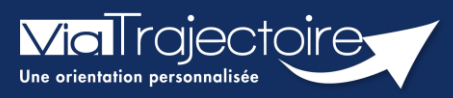

#### **Gestion d'un guichet unique d'admission**

Grand-âge

Vous gérez des demandes d'admission de manière commune au sein de plusieurs structures d'accueil pour personnes âgées ou sanitaire (même direction, même site géographique etc.…). Le guichet unique d'admission est la solution, pour faciliter le traitement de vos admissions.

**Cette fiche pratique vous indique comment créer et gérer un guichet unique.**

# 1. Création d'un guichet unique d'admission

Qui peut créer un guichet unique : Les personnes disposant d'une habilitation **Référent Structure (GA)** sur l'ensemble des établissements à réunir sous forme de guichet.

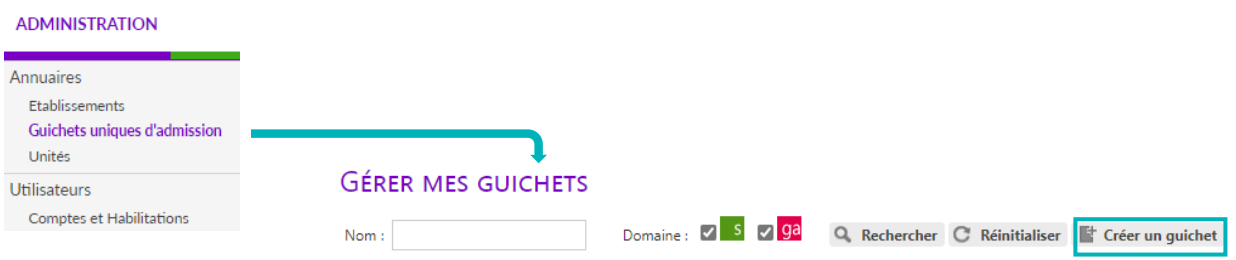

#### **Informations générales**

- Nom : (N° département) Nom souhaité pour le guichet
- **•** Description : Nom établissement concerné
- Domaine : Médico-social ou sanitaire
- Coordonnées : Responsable/téléphone/fax/email

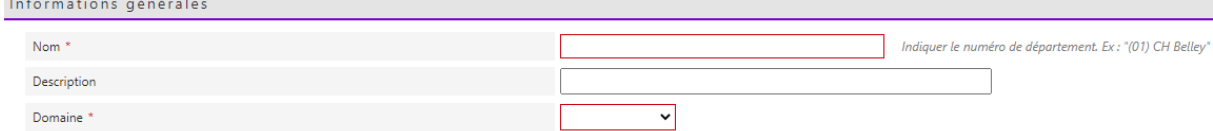

#### **Liste des unités**

Les établissements concernés par le guichet devront s'ajouter l'un après l'autre.

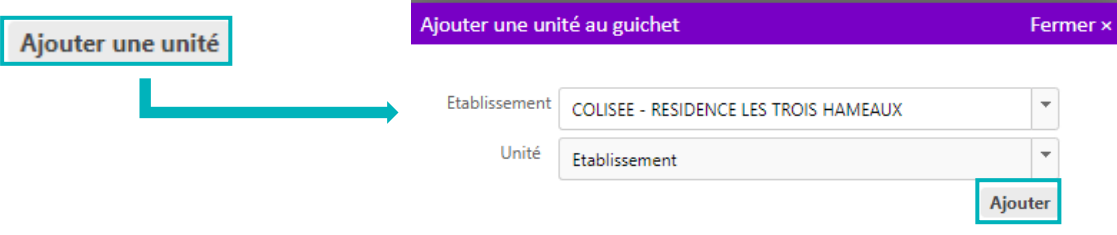

- Structure : chercher dans la liste le premier établissement
- Unité : laisser **Etablissement**

#### Cliquer sur **Ajouter**

 $\Rightarrow$  Reproduire ces étapes autant de fois que d'établissement à ajouter dans le guichet

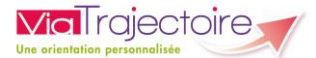

# 2. Gérer mon guichet unique d'admission

#### **Donner des habilitations sur le guichet unique d'admission :**

Administration > Comptes et habilitation > Attribuer une habilitation à un utilisateur > Choisir l'utilisateur ainsi que l'habilitation souhaité > Sélectionner votre guichet unique

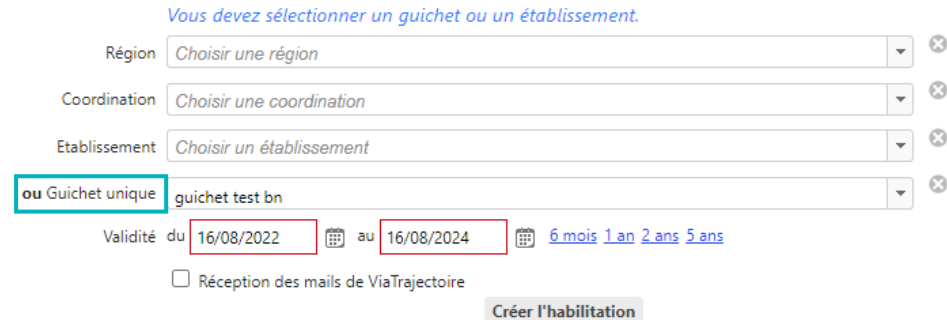

#### **Modifier des informations de mon guichet unique :**

Qui peut modifier ces informations : Les personnes disposant d'une habilitation **Référent Structure (GA)** sur au moins un des établissements du guichet.

Administration > Guichets unique d'admission > cliquer sur le crayon

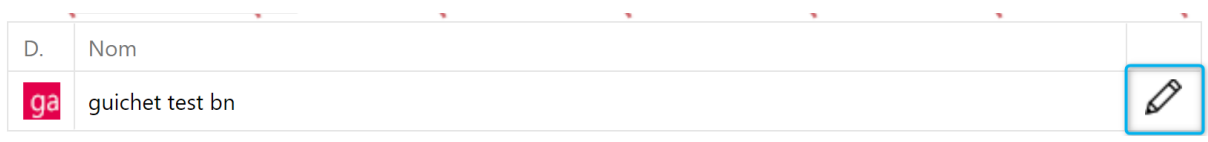

Cela vous permet :

- De modifier les informations générales (Nom, Description, Responsable et coordonnées)
- D'ajouter ou supprimer une structure du guichet unique
- De gérer les habilitations sur ce guichet unique

## 3. Gérer les demandes reçues sur le guichet

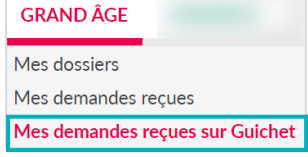

Dans le menu déroulant **GRAND AGE**, cliquer sur **Mes demandes reçues sur Guichet**

> Dans le cas où un usager/demandeur sollicite un seul ou seulement certains des établissements du guichet, alors une

admission n'est possible que sur le(s) établissement(s) sollicité(s). Si la demande convient mieux pour un autre établissement du guichet qui n'a pas été sollicité, alors il faut contacter l'usager ou le référent du dossier et lui faire une suggestion.

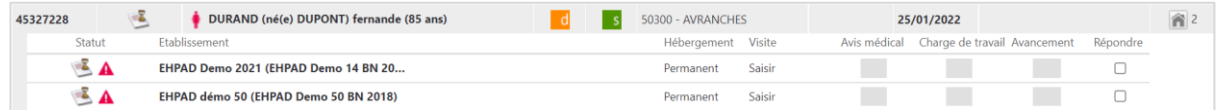

Le détail du dossier est individualisé pour chacun des établissements sollicités. Pour accéder à la demande, je clique sur la structure souhaitée et ainsi, je peux y apporter les actions nécessaires.

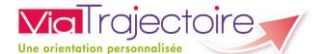

# 4. Le tableau de bord du guichet unique

Dans le tableau de bord du guichet unique, les demandes sont regroupées sous une ligne principale par usager demandeur.

Différents onglets sont disponibles :

- **EXEC** Les dossiers à traiter (sans réponse, en liste d'attente, admission proposé et accord confirmé) ;
- Les dossiers refusés ;
- Les dossiers admis ;
- Les dossiers archivés ;
- Les dossiers annulés.

A partir du tableau de bord, vous pouvez :

▪ Renseigner la date de visite en cliquant sur **Saisir**

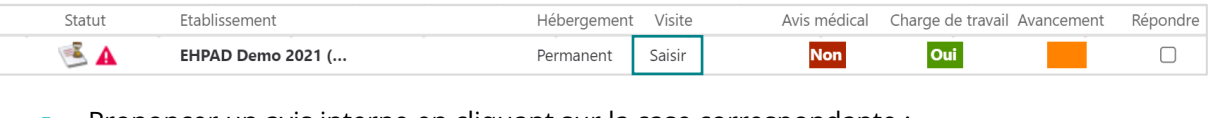

- Prononcer un avis interne en cliquant sur la case correspondante :
- Donner un **avis médical** (si vous possédez l'habilitation « Médecin coordonnateur ») : Oui/Non

Vous prononcez sur la **charge de travail** (si vous possédez l'habilitation « Médecin coordonnateur » ou « IDE coordonnateur ») : Oui/Non

 $\mathbf{3}$ Préciser l'état d'**avancement** : code couleur

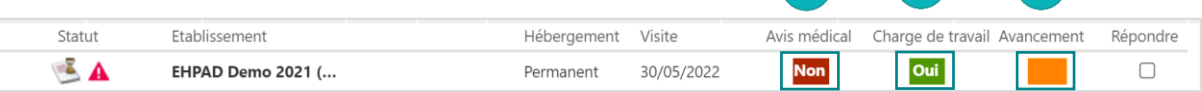

▪ Répondre à la demande :

Cocher la case **Répondre** pour l'établissement souhaité

Sélectionner le statut dans la partie **Actions** (liste d'attente , refus **O** ou proposer l'admission )

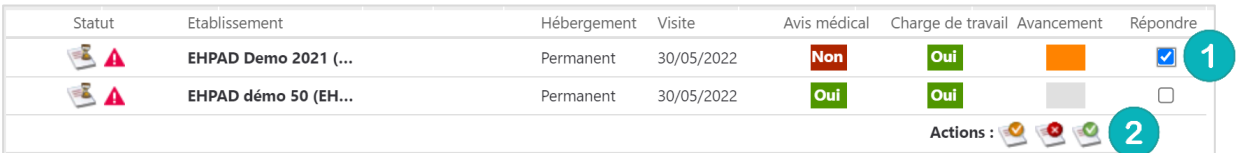

## 5. Dupliquer les notes rédigées dans un dossier

Lorsque vous accédez à une demande, il vous est possible de copier les notes rédigées dans un dossier sur les autres demandes du guichet vers qui l'usager a effectué une demande.

 $\overline{3}$ 

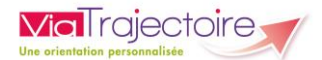

#### **5.1 Copier la note**

▪ Dans la partie **Suivi** de la demande, cliquer sur **Ajouter une note**

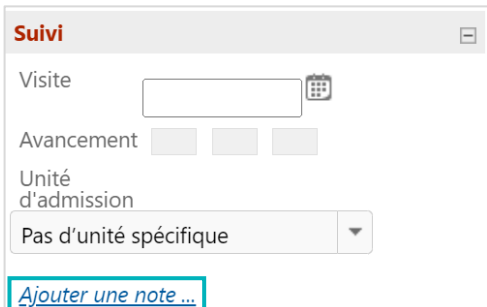

▪ Ajoutez la note souhaitée et cliquer sur **Ajouter**

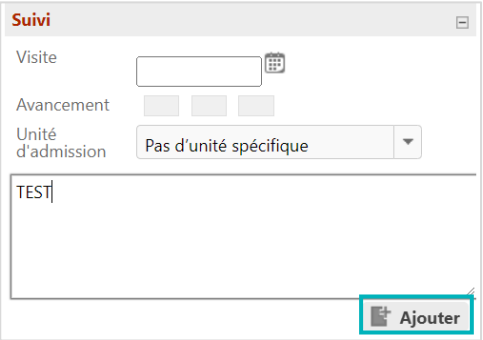

- Si vous souhaitez copier la note sur les autres demandes du guichet, cocher la case correspondante
- Cliquer sur Enregistrer

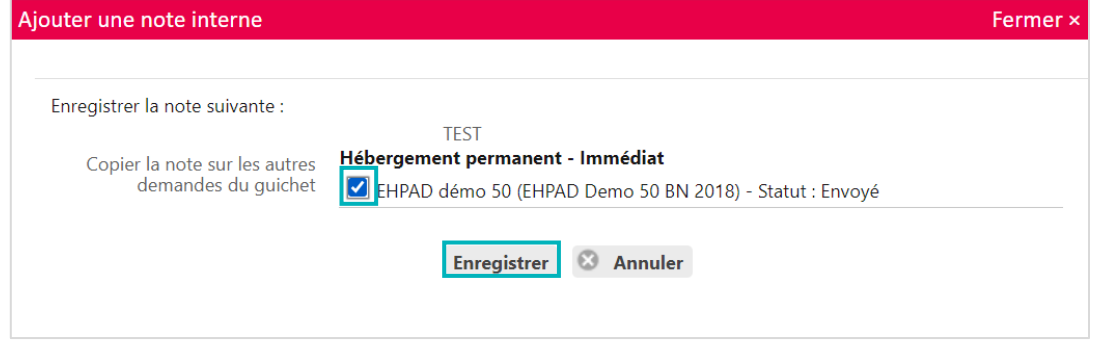

#### **5.2 Copier la fiche de suivi**

Il est possible d'ajouter une fiche de suivi dans une demande, et d'enregistrer (copier) des éléments sur plusieurs établissements du guichet unique

▪ Dans la partie **Fiche de suivi**, cliquez sur **Modifie**r

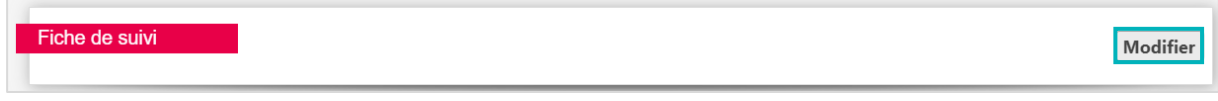

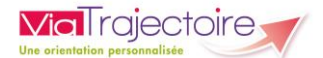

▪ Ajoutez les commentaires souhaités et cliquez sur **Enregistrer**

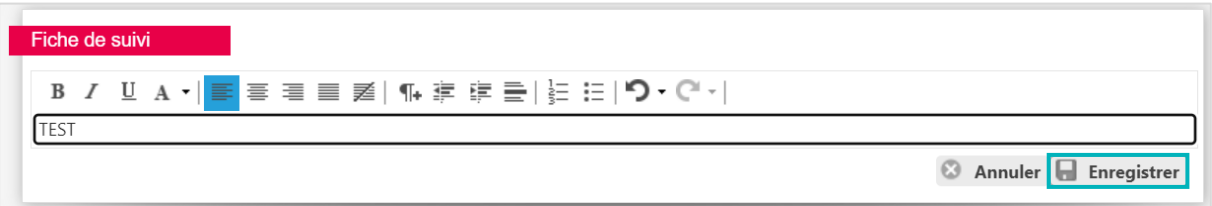

- Si vous souhaitez **copier la fiche de suivi sur les autres demandes du guichet**, cocher la case correspondante
- Cliquer sur **Enregistrer**

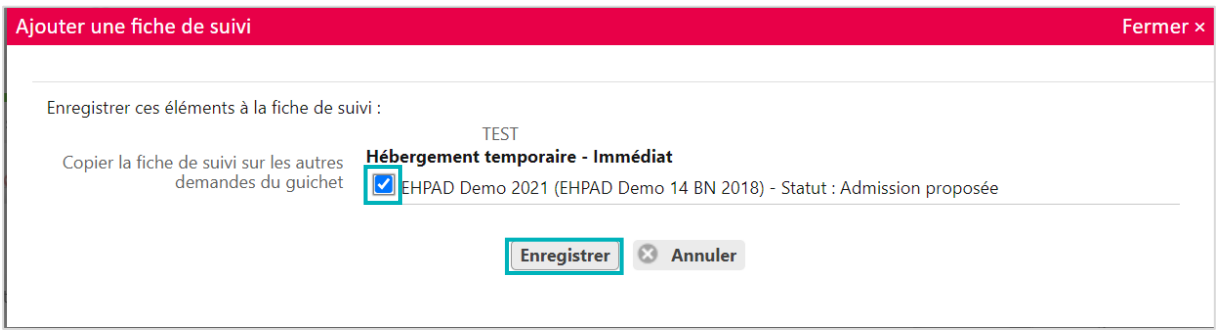

## 6. Bonnes pratiques et astuces

- Un guichet unique est intéressant pour des personnes ayant à gérer les admissions sur plusieurs établissements, et souhaitant y apporter une réponse globale et simplifiée.
- Une personne gérant les admissions sur seulement l'un des établissements appartenant à ce guichet unique, doit garder un profil et des habilitations au niveau « établissement » et non « guichet unique ».

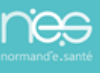

<span id="page-24-0"></span>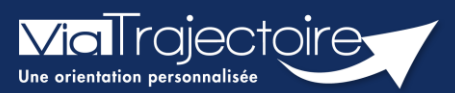

#### **Référencer un dossier papier**

#### Grand-âge

**Cette fiche pratique vous indique comment vous pouvez référencer sur ViaTrajectoire les demandes reçues au format papier,** notamment dans les situations où le demandeur est en incapacité de réaliser sa demande en format dématérialisé (ex : Portail usager ViaTrajectoire Grand-Âge).

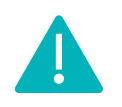

Toutes les fonctions automatiques de gestion du dossier (annulation en cas de d'admission dans un autre établissement, vision des autres établissements contactés...) ne sont donc pas applicables avec cette fonctionnalité.

# 1 Référencer le dossier papier de l'usager

- Cette déclaration se fait depuis le menu **Grand-Âge**
- Cliquez sur **Enregistrer la réception d'un dossier papier**

## 2 Initialiser le dossier

- Renseignez **les informations du demandeur**
- Tracez **la demande**
- Cliquez sur **Référencement**

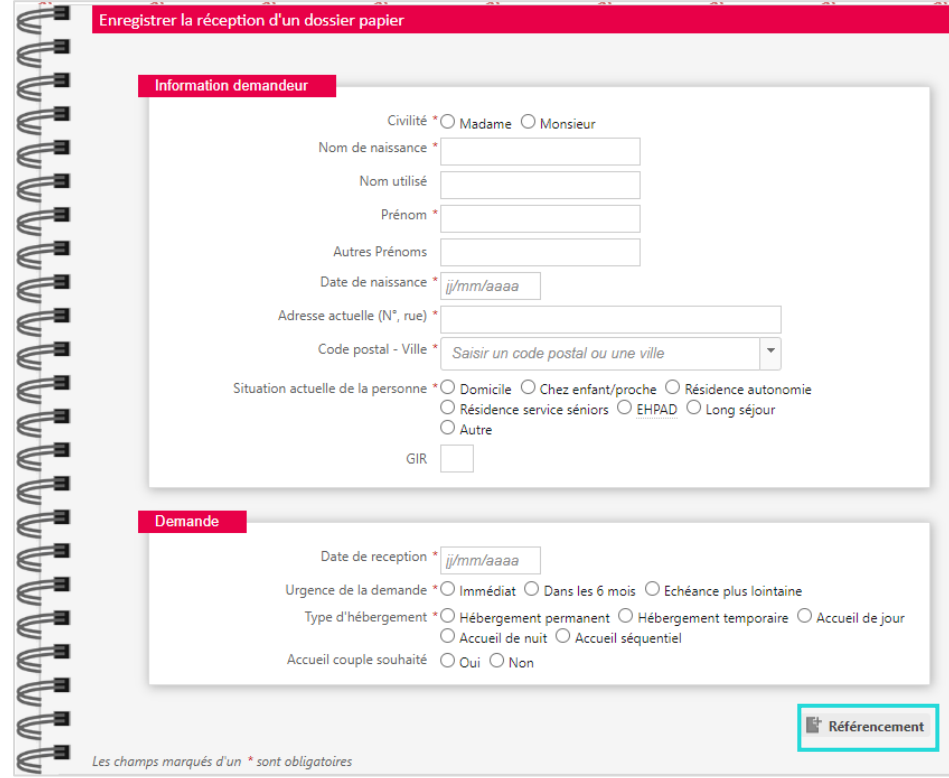

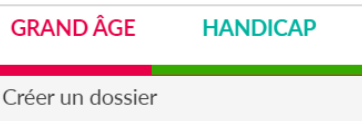

Mes dossiers

Mes demandes reçues

Enregistrer la réception d'un dossier papier

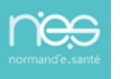

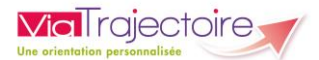

# 3 Finaliser la complétude

**1.** Cliquez sur **ajouter** les contacts

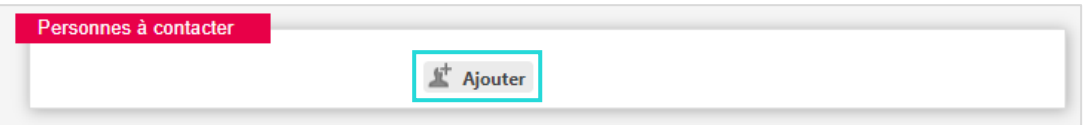

**2.** Saisissez les coordonnées des personnes à joindre en cas de besoin (Proches aidants, …) puis terminer par **Enregistrer**

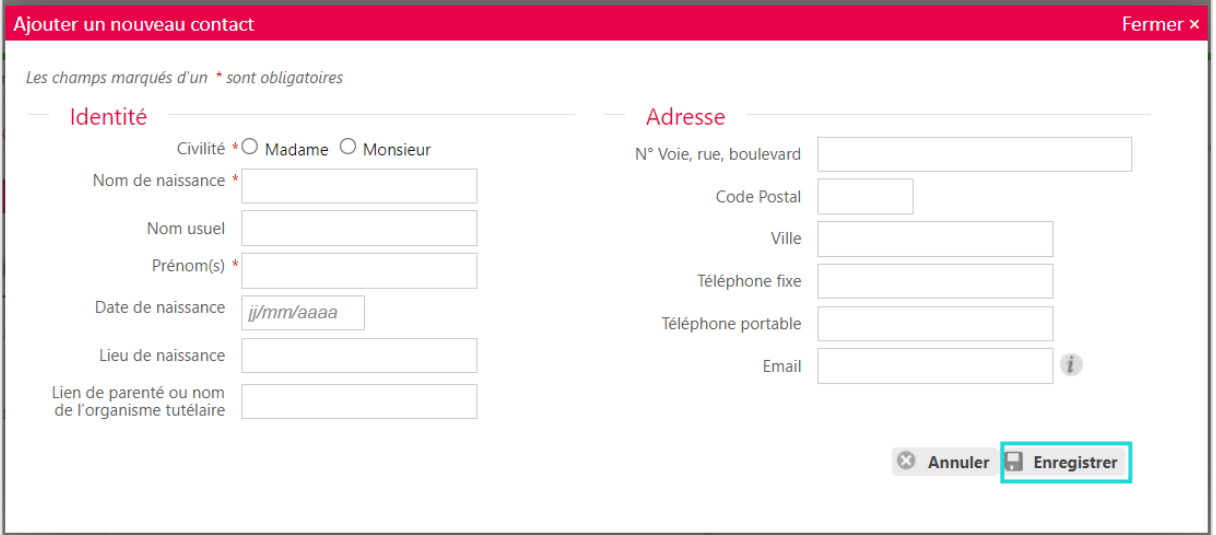

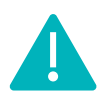

Vous conservez les mêmes actions que pour un dossier dématérialisé mais le demandeur n'en sera pas informé directement informatiquement.

Les dossiers dématérialisés sont visualisables sur le tableau de bord avec ce logo

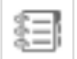

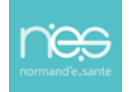